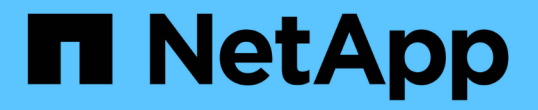

### 가상 네트워크를 관리합니다 Element Software

NetApp January 15, 2024

This PDF was generated from https://docs.netapp.com/ko-kr/element-software-123/storage/task\_system\_manage\_virtual\_add\_a\_virtual\_network.html on January 15, 2024. Always check docs.netapp.com for the latest.

# 목차

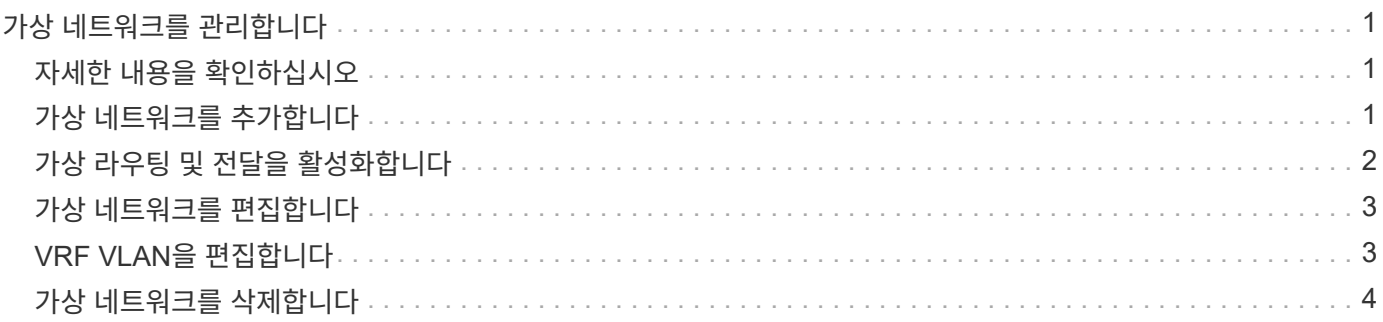

# <span id="page-2-0"></span>가상 네트워크를 관리합니다

SolidFire 스토리지의 가상 네트워킹을 사용하면 별도의 논리 네트워크에 있는 여러 클라이언트 간의 트래픽을 하나의 클러스터에 연결할 수 있습니다. 클러스터에 대한 연결은 VLAN 태그 지정을 사용하여 네트워킹 스택에서 분리됩니다.

## <span id="page-2-1"></span>자세한 내용을 확인하십시오

- [가상](#page-2-2) [네트워크를](#page-2-2) [추가합니다](#page-2-2)
- [가상](#page-3-0) [라우팅](#page-3-0) [및](#page-3-0) [전달을](#page-3-0) [활성화합니다](#page-3-0)
- [가상](#page-4-0) [네트워크를](#page-4-0) [편집합니다](#page-4-0)
- [VRF VLAN](#page-4-1)[을](#page-4-1) [편집합니다](#page-4-1)
- [가상](#page-5-0) [네트워크를](#page-5-0) [삭제합니다](#page-5-0)

## <span id="page-2-2"></span>가상 네트워크를 추가합니다

새 가상 네트워크를 클러스터 구성에 추가하여 Element 소프트웨어를 실행하는 클러스터에 멀티 테넌트 환경 연결을 설정할 수 있습니다.

#### 필요한 것

- 클러스터 노드의 가상 네트워크에 할당될 IP 주소 블록을 식별합니다.
- 모든 NetApp Element 스토리지 트래픽의 엔드포인트로 사용될 스토리지 네트워크 IP(SVIP) 주소를 식별합니다.

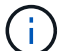

이 구성에 대해 다음 기준을 고려해야 합니다.

- VRF를 지원하지 않는 VLAN은 이니시에이터가 SVIP와 동일한 서브넷에 있어야 합니다.
- VRF를 사용하는 VLAN은 이니시에이터가 SVIP와 동일한 서브넷에 있지 않아도 되며 라우팅이 지원됩니다.
- 기본 SVIP에서는 이니시에이터가 SVIP와 동일한 서브넷에 있지 않아도 되며 라우팅이 지원됩니다.

가상 네트워크가 추가되면 각 노드에 대한 인터페이스가 생성되고 각 노드에 가상 네트워크 IP 주소가 필요합니다. 새 가상 네트워크를 생성할 때 지정하는 IP 주소 수는 클러스터의 노드 수보다 크거나 같아야 합니다. 가상 네트워크 주소는 에서 대량으로 프로비저닝되고 개별 노드에 자동으로 할당됩니다. 클러스터의 노드에 가상 네트워크 주소를 수동으로 할당할 필요는 없습니다.

#### 단계

- 1. Cluster \* > \* Network \* 를 클릭합니다.
- 2. VLAN 만들기 \* 를 클릭합니다.
- 3. 새 VLAN 만들기 \* 대화 상자에서 다음 필드에 값을 입력합니다.
	- \* VLAN 이름 \*
	- VLAN 태그 \*
	- \* SVIP \*

◦ 넷마스크 \*

◦ (선택 사항) \* 설명 \*

- 4. IP 주소 범위의 \* 시작 IP \* 주소를 \* IP 주소 블록 \* 에 입력합니다.
- 5. IP 범위의 \* Size \* 를 블록에 포함할 IP 주소 수로 입력합니다.
- 6. 이 VLAN에 대해 비연속 IP 주소 블록을 추가하려면 \* 블록 추가 \* 를 클릭합니다.

7. VLAN 만들기 \* 를 클릭합니다.

가상 네트워크 세부 정보를 봅니다

#### 단계

1. Cluster \* > \* Network \* 를 클릭합니다.

- 2. 세부 정보를 검토합니다.
	- \* ID \*: 시스템에서 할당한 VLAN 네트워크의 고유 ID입니다.
	- \* 이름 \*: VLAN 네트워크의 고유한 사용자 할당 이름입니다.
	- \* VLAN 태그 \*: 가상 네트워크를 만들 때 할당된 VLAN 태그.
	- \* SVIP \*: 가상 네트워크에 할당된 스토리지 가상 IP 주소입니다.
	- \* 넷마스크 \*: 이 가상 네트워크의 넷마스크입니다.
	- \* 게이트웨이 \*: 가상 네트워크 게이트웨이의 고유 IP 주소입니다. VRF가 활성화되어 있어야 합니다.
	- \* VRF 사용 \*: 가상 라우팅 및 전달 활성화 여부를 나타냅니다.
	- 사용된 IP \*: 가상 네트워크에 사용되는 가상 네트워크 IP 주소의 범위입니다.

### <span id="page-3-0"></span>가상 라우팅 및 전달을 활성화합니다

VRF(Virtual Routing and Forwarding)를 활성화하면 라우팅 테이블의 여러 인스턴스가 라우터에 존재하고 동시에 작동할 수 있습니다. 이 기능은 스토리지 네트워크에서만 사용할 수 있습니다.

VLAN을 생성할 때만 VRF를 활성화할 수 있습니다. 비 VRF로 다시 전환하려면 VLAN을 삭제하고 다시 생성해야 합니다.

1. Cluster \* > \* Network \* 를 클릭합니다.

- 2. 새 VLAN에서 VRF를 활성화하려면 \* VLAN 생성 \* 을 선택합니다.
	- a. 새 VRF/VLAN에 대한 관련 정보를 입력합니다. 가상 네트워크 추가 를 참조하십시오.
	- b. VRF \* 활성화 확인란을 선택합니다.
	- c. \* 선택 사항 \*: 게이트웨이를 입력합니다.
- 3. VLAN 만들기 \* 를 클릭합니다.

### 자세한 내용을 확인하십시오

### [가상](#page-2-2) [네트워크를](#page-2-2) [추가합니다](#page-2-2)

### <span id="page-4-0"></span>가상 네트워크를 편집합니다

VLAN 이름, 넷마스크, IP 주소 블록의 크기 등과 같은 VLAN 특성을 변경할 수 있습니다. VLAN 태그 및 SVIP는 VLAN에 대해 수정할 수 없습니다. 게이트웨이 속성은 비 VRF VLAN에 대해 유효한 매개 변수가 아닙니다.

iSCSI, 원격 복제 또는 기타 네트워크 세션이 있으면 수정이 실패할 수 있습니다.

VLAN IP 주소 범위의 크기를 관리할 때 다음과 같은 제한 사항을 확인해야 합니다.

- VLAN을 생성할 때 할당된 초기 IP 주소 범위에서만 IP 주소를 제거할 수 있습니다.
- 초기 IP 주소 범위 이후에 추가된 IP 주소 블록을 제거할 수 있지만 IP 주소를 제거하여 IP 블록의 크기를 조정할 수는 없습니다.
- 클러스터의 노드에서 사용 중인 IP 주소 범위 또는 IP 블록에서 IP 주소를 제거하려고 하면 작업이 실패할 수 있습니다.
- 특정 사용 중인 IP 주소를 클러스터의 다른 노드에 재할당할 수 없습니다.

다음 절차에 따라 IP 주소 블록을 추가할 수 있습니다.

- 1. Cluster \* > \* Network \* 를 선택합니다.
- 2. 편집할 VLAN의 작업 아이콘을 선택합니다.
- 3. 편집 \* 을 선택합니다.
- 4. VLAN 편집 \* 대화 상자에서 VLAN에 대한 새 속성을 입력합니다.
- 5. 가상 네트워크에 대해 비연속 IP 주소 블록을 추가하려면 \* 블록 추가 \* 를 선택합니다.
- 6. 변경 내용 저장 \* 을 선택합니다.

**KB** 문서 문제 해결 링크

VLAN IP 주소 범위 관리와 관련된 문제를 해결하는 데 도움이 되는 기술 문서 링크

- ["Element](https://kb.netapp.com/Advice_and_Troubleshooting/Data_Storage_Software/Element_Software/Duplicate_IP_warning_after_adding_a_storage_node_in_VLAN_on_Element_cluster) [클러스터의](https://kb.netapp.com/Advice_and_Troubleshooting/Data_Storage_Software/Element_Software/Duplicate_IP_warning_after_adding_a_storage_node_in_VLAN_on_Element_cluster) [VLAN](https://kb.netapp.com/Advice_and_Troubleshooting/Data_Storage_Software/Element_Software/Duplicate_IP_warning_after_adding_a_storage_node_in_VLAN_on_Element_cluster)[에](https://kb.netapp.com/Advice_and_Troubleshooting/Data_Storage_Software/Element_Software/Duplicate_IP_warning_after_adding_a_storage_node_in_VLAN_on_Element_cluster) [스토리지](https://kb.netapp.com/Advice_and_Troubleshooting/Data_Storage_Software/Element_Software/Duplicate_IP_warning_after_adding_a_storage_node_in_VLAN_on_Element_cluster) [노드를](https://kb.netapp.com/Advice_and_Troubleshooting/Data_Storage_Software/Element_Software/Duplicate_IP_warning_after_adding_a_storage_node_in_VLAN_on_Element_cluster) [추가한](https://kb.netapp.com/Advice_and_Troubleshooting/Data_Storage_Software/Element_Software/Duplicate_IP_warning_after_adding_a_storage_node_in_VLAN_on_Element_cluster) [후](https://kb.netapp.com/Advice_and_Troubleshooting/Data_Storage_Software/Element_Software/Duplicate_IP_warning_after_adding_a_storage_node_in_VLAN_on_Element_cluster) [중복](https://kb.netapp.com/Advice_and_Troubleshooting/Data_Storage_Software/Element_Software/Duplicate_IP_warning_after_adding_a_storage_node_in_VLAN_on_Element_cluster) [IP](https://kb.netapp.com/Advice_and_Troubleshooting/Data_Storage_Software/Element_Software/Duplicate_IP_warning_after_adding_a_storage_node_in_VLAN_on_Element_cluster) [경고가](https://kb.netapp.com/Advice_and_Troubleshooting/Data_Storage_Software/Element_Software/Duplicate_IP_warning_after_adding_a_storage_node_in_VLAN_on_Element_cluster) [발생합니다](https://kb.netapp.com/Advice_and_Troubleshooting/Data_Storage_Software/Element_Software/Duplicate_IP_warning_after_adding_a_storage_node_in_VLAN_on_Element_cluster)["](https://kb.netapp.com/Advice_and_Troubleshooting/Data_Storage_Software/Element_Software/Duplicate_IP_warning_after_adding_a_storage_node_in_VLAN_on_Element_cluster)
- ["](https://kb.netapp.com/Advice_and_Troubleshooting/Hybrid_Cloud_Infrastructure/NetApp_HCI/How_to_determine_which_VLAN_IP%27s_are_in_use_and_which_nodes_those_IP%27s_are_assigned_to_in_Element)[사용](https://kb.netapp.com/Advice_and_Troubleshooting/Hybrid_Cloud_Infrastructure/NetApp_HCI/How_to_determine_which_VLAN_IP%27s_are_in_use_and_which_nodes_those_IP%27s_are_assigned_to_in_Element) [중인](https://kb.netapp.com/Advice_and_Troubleshooting/Hybrid_Cloud_Infrastructure/NetApp_HCI/How_to_determine_which_VLAN_IP%27s_are_in_use_and_which_nodes_those_IP%27s_are_assigned_to_in_Element) [VLAN IP](https://kb.netapp.com/Advice_and_Troubleshooting/Hybrid_Cloud_Infrastructure/NetApp_HCI/How_to_determine_which_VLAN_IP%27s_are_in_use_and_which_nodes_those_IP%27s_are_assigned_to_in_Element)[와](https://kb.netapp.com/Advice_and_Troubleshooting/Hybrid_Cloud_Infrastructure/NetApp_HCI/How_to_determine_which_VLAN_IP%27s_are_in_use_and_which_nodes_those_IP%27s_are_assigned_to_in_Element) [해당](https://kb.netapp.com/Advice_and_Troubleshooting/Hybrid_Cloud_Infrastructure/NetApp_HCI/How_to_determine_which_VLAN_IP%27s_are_in_use_and_which_nodes_those_IP%27s_are_assigned_to_in_Element) [IP](https://kb.netapp.com/Advice_and_Troubleshooting/Hybrid_Cloud_Infrastructure/NetApp_HCI/How_to_determine_which_VLAN_IP%27s_are_in_use_and_which_nodes_those_IP%27s_are_assigned_to_in_Element)[가](https://kb.netapp.com/Advice_and_Troubleshooting/Hybrid_Cloud_Infrastructure/NetApp_HCI/How_to_determine_which_VLAN_IP%27s_are_in_use_and_which_nodes_those_IP%27s_are_assigned_to_in_Element) [Element](https://kb.netapp.com/Advice_and_Troubleshooting/Hybrid_Cloud_Infrastructure/NetApp_HCI/How_to_determine_which_VLAN_IP%27s_are_in_use_and_which_nodes_those_IP%27s_are_assigned_to_in_Element)[에](https://kb.netapp.com/Advice_and_Troubleshooting/Hybrid_Cloud_Infrastructure/NetApp_HCI/How_to_determine_which_VLAN_IP%27s_are_in_use_and_which_nodes_those_IP%27s_are_assigned_to_in_Element) [할당된](https://kb.netapp.com/Advice_and_Troubleshooting/Hybrid_Cloud_Infrastructure/NetApp_HCI/How_to_determine_which_VLAN_IP%27s_are_in_use_and_which_nodes_those_IP%27s_are_assigned_to_in_Element) [노드를](https://kb.netapp.com/Advice_and_Troubleshooting/Hybrid_Cloud_Infrastructure/NetApp_HCI/How_to_determine_which_VLAN_IP%27s_are_in_use_and_which_nodes_those_IP%27s_are_assigned_to_in_Element) [확인하는](https://kb.netapp.com/Advice_and_Troubleshooting/Hybrid_Cloud_Infrastructure/NetApp_HCI/How_to_determine_which_VLAN_IP%27s_are_in_use_and_which_nodes_those_IP%27s_are_assigned_to_in_Element) [방법](https://kb.netapp.com/Advice_and_Troubleshooting/Hybrid_Cloud_Infrastructure/NetApp_HCI/How_to_determine_which_VLAN_IP%27s_are_in_use_and_which_nodes_those_IP%27s_are_assigned_to_in_Element)["](https://kb.netapp.com/Advice_and_Troubleshooting/Hybrid_Cloud_Infrastructure/NetApp_HCI/How_to_determine_which_VLAN_IP%27s_are_in_use_and_which_nodes_those_IP%27s_are_assigned_to_in_Element)

### <span id="page-4-1"></span>**VRF VLAN**을 편집합니다

VLAN 이름, 넷마스크, 게이트웨이 및 IP 주소 블록과 같은 VRF VLAN 속성을 변경할 수 있습니다.

- 1. Cluster \* > \* Network \* 를 클릭합니다.
- 2. 편집할 VLAN의 작업 아이콘을 클릭합니다.
- 3. 편집 \* 을 클릭합니다.
- 4. VLAN 편집 \* 대화 상자에 VRF VLAN에 대한 새 속성을 입력합니다.
- 5. 변경 내용 저장 \* 을 클릭합니다.

# <span id="page-5-0"></span>가상 네트워크를 삭제합니다

가상 네트워크 개체를 제거할 수 있습니다. 가상 네트워크를 제거하기 전에 주소 블록을 다른 가상 네트워크에 추가해야 합니다.

1. Cluster \* > \* Network \* 를 클릭합니다.

- 2. 삭제할 VLAN의 작업 아이콘을 클릭합니다.
- 3. 삭제 \* 를 클릭합니다.
- 4. 메시지를 확인합니다.

자세한 내용을 확인하십시오

[가상](#page-4-0) [네트워크를](#page-4-0) [편집합니다](#page-4-0)

Copyright © 2024 NetApp, Inc. All Rights Reserved. 미국에서 인쇄됨 본 문서의 어떠한 부분도 저작권 소유자의 사전 서면 승인 없이는 어떠한 형식이나 수단(복사, 녹음, 녹화 또는 전자 검색 시스템에 저장하는 것을 비롯한 그래픽, 전자적 또는 기계적 방법)으로도 복제될 수 없습니다.

NetApp이 저작권을 가진 자료에 있는 소프트웨어에는 아래의 라이센스와 고지사항이 적용됩니다.

본 소프트웨어는 NetApp에 의해 '있는 그대로' 제공되며 상품성 및 특정 목적에의 적합성에 대한 명시적 또는 묵시적 보증을 포함하여(이에 제한되지 않음) 어떠한 보증도 하지 않습니다. NetApp은 대체품 또는 대체 서비스의 조달, 사용 불능, 데이터 손실, 이익 손실, 영업 중단을 포함하여(이에 국한되지 않음), 이 소프트웨어의 사용으로 인해 발생하는 모든 직접 및 간접 손해, 우발적 손해, 특별 손해, 징벌적 손해, 결과적 손해의 발생에 대하여 그 발생 이유, 책임론, 계약 여부, 엄격한 책임, 불법 행위(과실 또는 그렇지 않은 경우)와 관계없이 어떠한 책임도 지지 않으며, 이와 같은 손실의 발생 가능성이 통지되었다 하더라도 마찬가지입니다.

NetApp은 본 문서에 설명된 제품을 언제든지 예고 없이 변경할 권리를 보유합니다. NetApp은 NetApp의 명시적인 서면 동의를 받은 경우를 제외하고 본 문서에 설명된 제품을 사용하여 발생하는 어떠한 문제에도 책임을 지지 않습니다. 본 제품의 사용 또는 구매의 경우 NetApp에서는 어떠한 특허권, 상표권 또는 기타 지적 재산권이 적용되는 라이센스도 제공하지 않습니다.

본 설명서에 설명된 제품은 하나 이상의 미국 특허, 해외 특허 또는 출원 중인 특허로 보호됩니다.

제한적 권리 표시: 정부에 의한 사용, 복제 또는 공개에는 DFARS 252.227-7013(2014년 2월) 및 FAR 52.227- 19(2007년 12월)의 기술 데이터-비상업적 품목에 대한 권리(Rights in Technical Data -Noncommercial Items) 조항의 하위 조항 (b)(3)에 설명된 제한사항이 적용됩니다.

여기에 포함된 데이터는 상업용 제품 및/또는 상업용 서비스(FAR 2.101에 정의)에 해당하며 NetApp, Inc.의 독점 자산입니다. 본 계약에 따라 제공되는 모든 NetApp 기술 데이터 및 컴퓨터 소프트웨어는 본질적으로 상업용이며 개인 비용만으로 개발되었습니다. 미국 정부는 데이터가 제공된 미국 계약과 관련하여 해당 계약을 지원하는 데에만 데이터에 대한 전 세계적으로 비독점적이고 양도할 수 없으며 재사용이 불가능하며 취소 불가능한 라이센스를 제한적으로 가집니다. 여기에 제공된 경우를 제외하고 NetApp, Inc.의 사전 서면 승인 없이는 이 데이터를 사용, 공개, 재생산, 수정, 수행 또는 표시할 수 없습니다. 미국 국방부에 대한 정부 라이센스는 DFARS 조항 252.227-7015(b)(2014년 2월)에 명시된 권한으로 제한됩니다.

#### 상표 정보

NETAPP, NETAPP 로고 및 <http://www.netapp.com/TM>에 나열된 마크는 NetApp, Inc.의 상표입니다. 기타 회사 및 제품 이름은 해당 소유자의 상표일 수 있습니다.